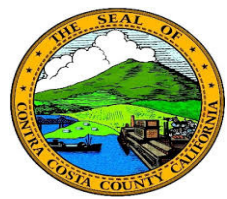

## **Contra Costa County PeopleSoft Training**

**Quick Reference Guide** *Employee Self Service*

## **Requesting a Name Change**

- 1. Click the **Personal Details** tile on the **Employee Self Service** home page.
- 2. Click the **Name** link in the **Actions** panel on the **Personal Details** page.
- 3. Click your name in the **Information**  panel**.**
- 4. Select/enter a date in the **Change As Of** field on the **Name** dialog page.
- 5. Edit your name information using the **First Name**, **Middle Name**, and **Last Name**  fields.
- 6. Click the **Save** button.

## **Note:**

Requests for name changes must be processed and approved by Human Resources before they take effect in the system.

You will be required to submit proof of your name change to Human Resources. Submit your Social Security card and/or Marriage Certificate to Human Resources.

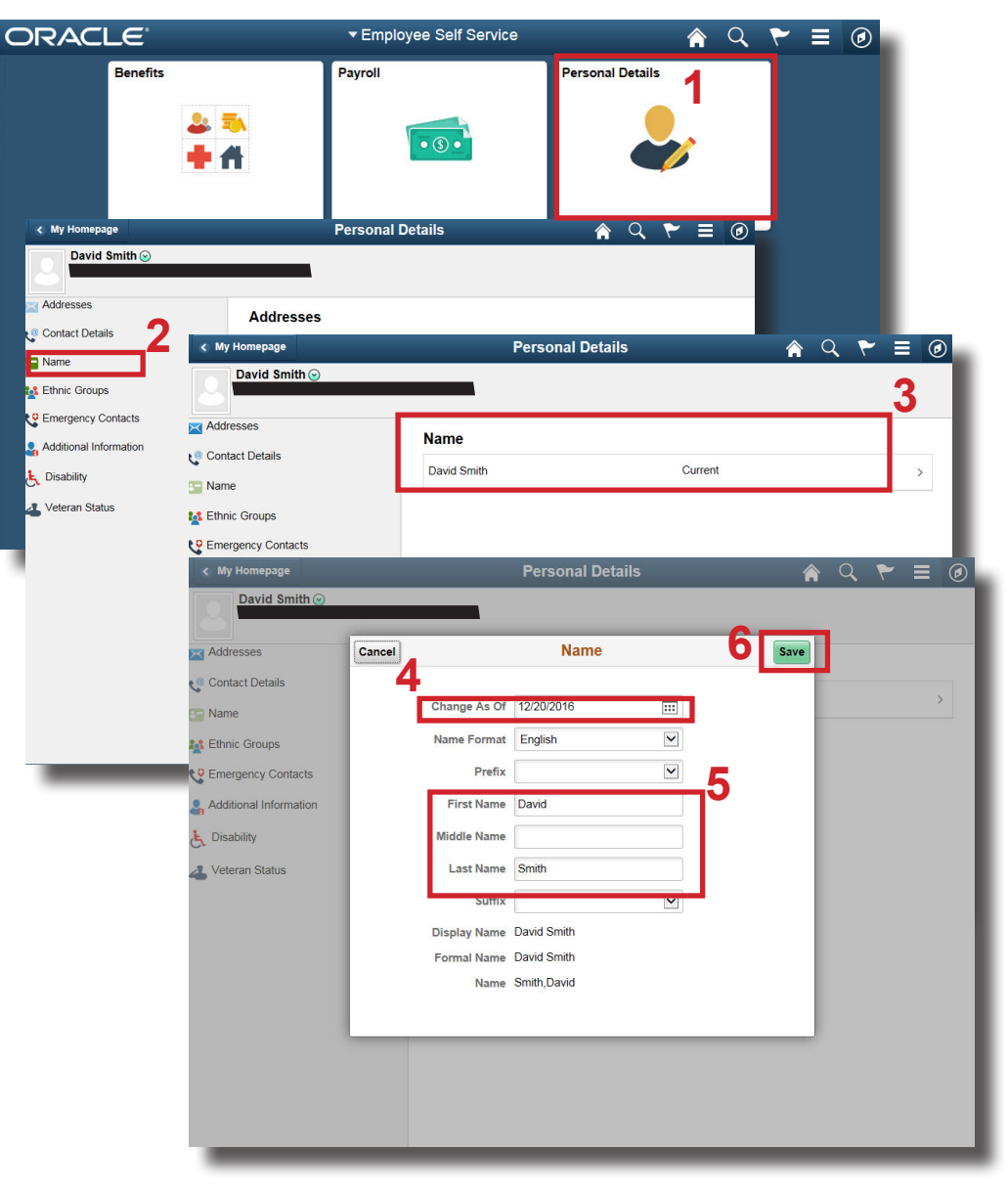